## ΟΔΗΓΙΕΣ ΕΓΓΡAΦΗΣ ΣΤΗΝ ΥΠΗΡΕΣΙΑ ΕΝΗΜΕΡΩΣΗΣ personalinfo ΣΤΟΝ ΙΣΤΟΤΟΠΟ «ΑΘΗΝΑ»

*Τελευταία ενημέρωση 12/01/2023*

## **ΕΙΣΑΓΩΓΗ**

Στα πλαίσια της αναβάθμισης λειτουργιών και δυνατοτήτων του Ιστοτόπου «ΑΘΗΝΑ» σας ενημερώνουμε ότι υπάρχει η δυνατότητα **προβολής ατομικών στοιχείων, υπηρεσιακών μεταβολών, μισθοδοσίας, αδειών, τοποθετήσεων κτλ. μέσω προσωπικής ιστοσελίδας** για το εκπαιδευτικό προσωπικό της Διεύθυνσης Β/θμιας Εκπ/σης Α΄ Αθήνας.

Το παρόν αποτελεί έναν σύντομο οδηγό χρήσης που επεξηγεί με απλά βήματα τη διαδικασία εγγραφής στην ανωτέρω υπηρεσία και το μόνο που απαιτείται είναι ένας ενεργός λογαριασμός ηλεκτρονικού ταχυδρομείου (για την ενεργοποίηση της εγγραφής) και πρόσβαση στο Διαδίκτυο. Ευχαριστούμε για την συμμετοχή σας στην προσπάθεια αυτή και είμαστε στην διάθεσή σας για οποιαδήποτε διευκρίνιση.

## *Η Διαχειριστική Ομάδα του Ιστοτόπου «Αθηνά»*

## *Οδηγίες εγγραφής στην Προσωπική Υπηρεσία Ενημέρωσης του ιστότοπου «ΑΘΗΝΑ» (*<https://athena.net.gr/athena/personalinfo/>*)*

**ΒΗΜΑ 1ο :**Μέσω του προγράμματος περιήγησης ιστοσελίδων (*φυλλομετρητής ιστοσελίδων) επισκεπτόμαστε την Υπηρεσία* **Προσωπικής Ενημέρωσης του ιστότοπου «ΑΘΗΝΑ» (https://athena.net.gr/athena/personalinfo/)** *και κάνουμε κλικ στη «Νέα Εγγραφή» :*

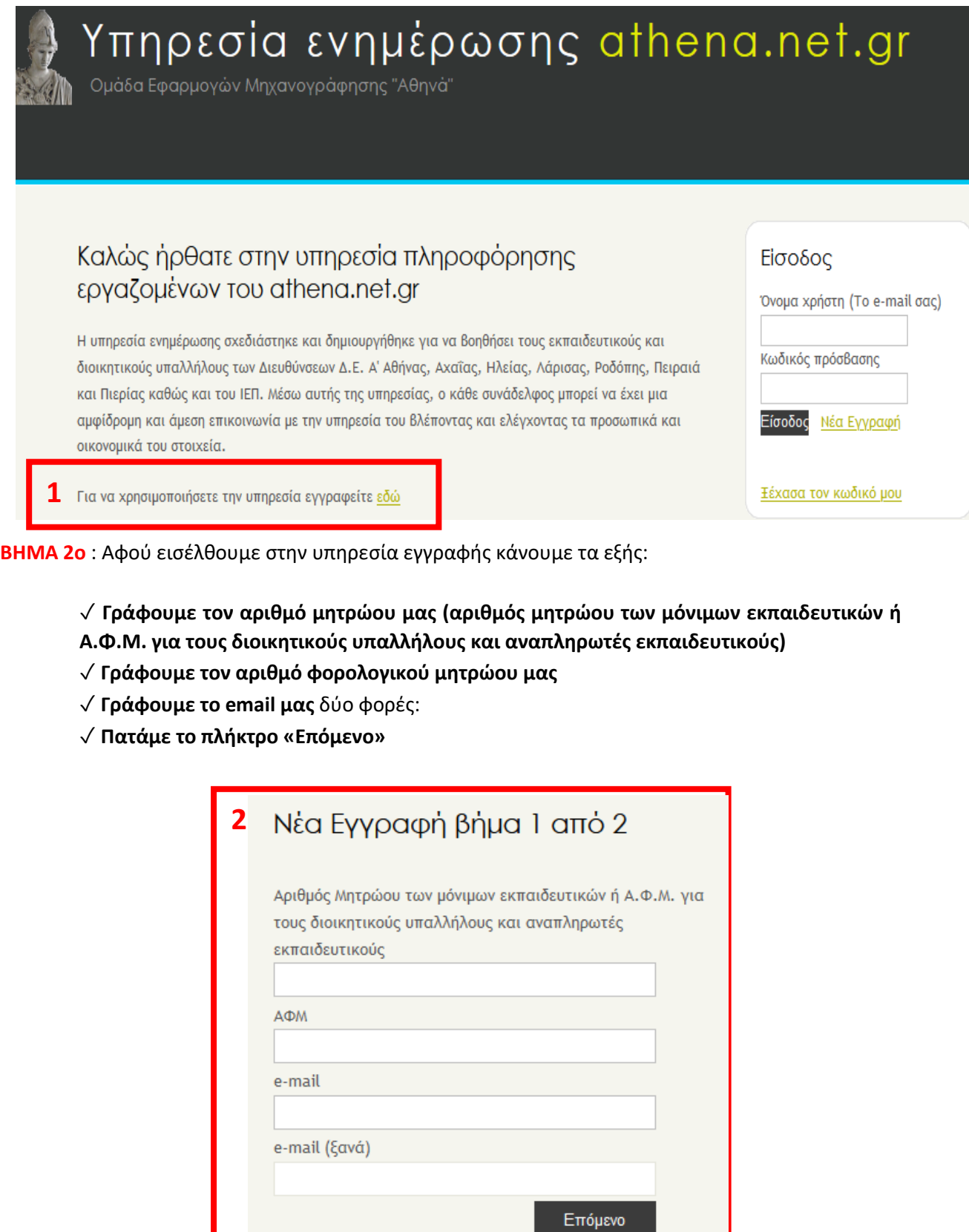

**ΒΗΜΑ 3ο** : Προκύπτει το παρακάτω παράθυρο όπου:

- Γράφουμε **τον κωδικό** της αρεσκείας μας που πρέπει να είναι **συνδυασμός γραμμάτων και τουλάχιστον δυο αριθμητικών ή ειδικών χαρακτήρων με συνολικό μήκος τουλάχιστον οκτώ χαρακτήρων, δύο φορές** (φυσικά προσέχουμε να τον γράψουμε με συγκεκριμένο στυλ π.χ. ΚΕΦΑΛΑΙΑ **ή** μικρά γράμματα)
- Στη συνέχεια **γράφουμε τον αριθμό που φαίνεται στο γραμμοσκιασμένο πεδίο** για να αποδείξουμε ότι **δεν είμαστε ρομπότ** αυτόματων εγγραφών.
- Τέλος, **εάν επιθυμούμε** να **φαίνεται** στο επιβεβαιωτικό email **ο κωδικός** που γράψαμε παραπάνω, τσεκάρουμε το check box:

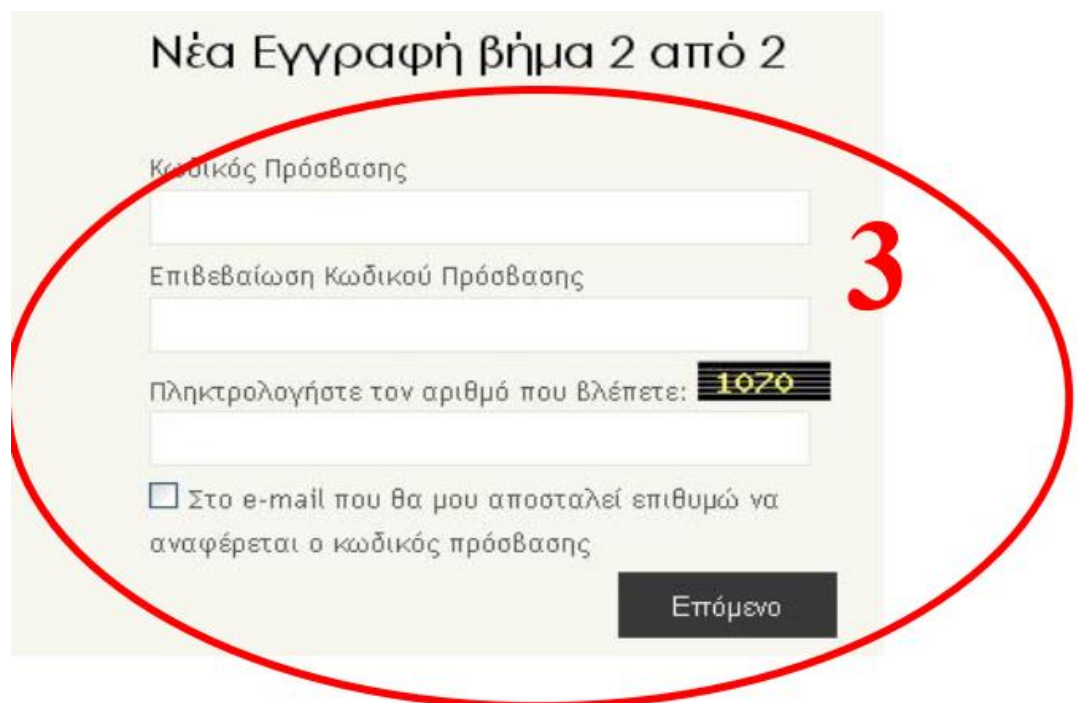

**ΒΗΜΑ 4ο** : Το μόνο που απομένει να κάνουμε είναι να ελέγξουμε τον λογαριασμό email μας και να δούμε ότι έχει έρθει ένα επιβεβαιωτικό email της κάτωθι μορφής και να πατήσουμε στο πεδίο «εδώ» για να ενεργοποιήσουμε την εγγραφή μας:

Η εγγραφή σας ολοκληρώθηκε με επιτυχία! Ο αριθμός λογαριασμού σας είναι t ...

Το όνομα χρήστη είναι η διεύθυνση του ηλεκτρονικού σας ταχυδρομείου:

Ο κωδικός σας είναι:..

Για την ενεργοποίηση του λογαριασμού σας πατήστε εδώ

To e-mail αυτό (no-reply@athena.net.gr) δεν είναι απαντητικό. Παρακαλώ μη στέλνετε μηνύματα στο no-reply@athena.net.gr γιατί δεν τα λαμβάνει κανείς

**Βήμα 5ο:** Θα οδηγηθούμε αυτόματα στην ιστοσελίδα του personalinfo από όπου μπορούμε πλέον να μπαίνουμε βάζοντας για όνομα χρήστη το email μας και τον κωδικό που επιλέξαμε κατά την εγγραφή μας.

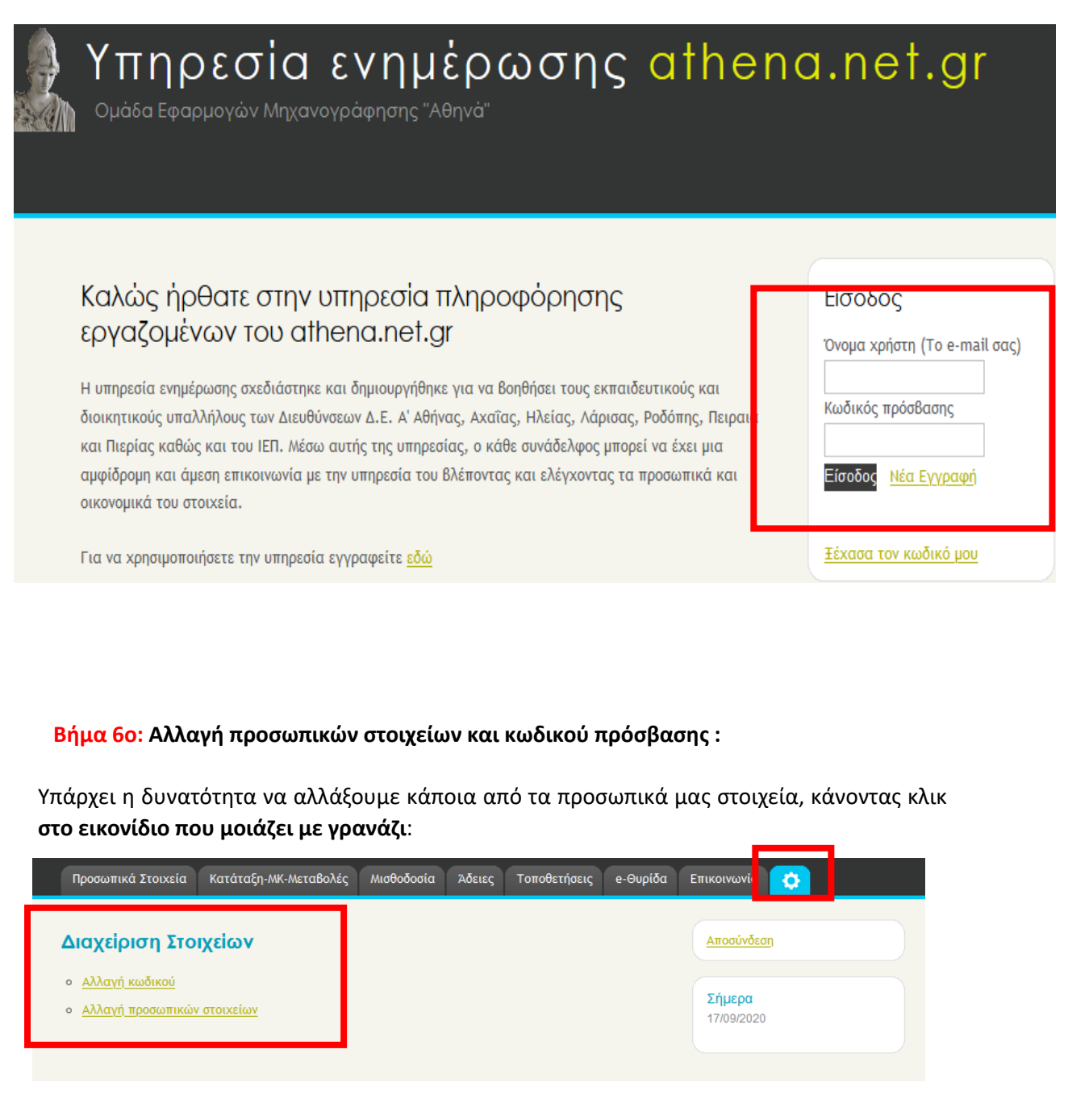

όπου και θα οδηγηθούμε στην καρτέλα με τα προσωπικά μας στοιχεία και μπορούμε να επέμβουμε στα πεδία που δεν είναι σκιασμένα.

Για την αποθήκευση των αλλαγών δεν ξεχνάμε να κάνουμε κλικ στο κουμπί «**Ενημέρωση**» για την **αλλαγή στοιχείων** και στο κουμπί «**Αλλαγή κωδικού**» για την **αλλαγή κωδικού:**

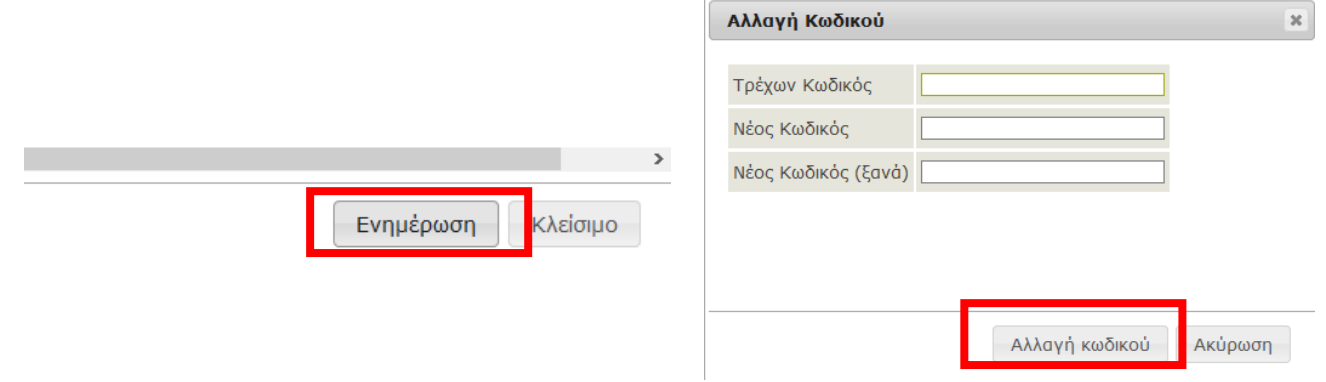

Τέλος, για λόγους ασφάλειας, δεν ξεχνάμε να αποσυνδεθούμε όταν ολοκληρώσουμε:

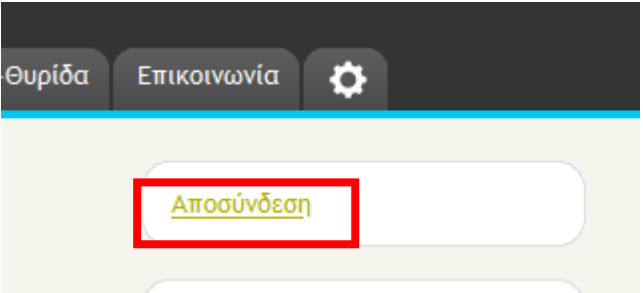

**Τέλος Οδηγιών**